## **DIRECTIONS FOR UPDATING YOUR CLASS BOOK PROFILE**

# **If any of this is unclear, turn to the end of this document to see samples of each page referred to.**

1. Go to [http://yale65.reuniontechnologies.com/.](http://yale65.reuniontechnologies.com/) You should see the following.

Yale University Class of 1965 http://yale65.reuniontechnologies.com/ (/signup) **YALE** OF 1965 **CLASS** (HTTP://YALE65.REUNIONTECHNOLOGIES.COM/) HOME (HTTP://YALE65.REUNIONTECHNOLOGIES.COM/DEFAULT.ASP) **REUNION** Welcome **Update My Entry** Welcome to the Yale University Class of 1965 site! tp://yale65.reuni ochnologies.com Please Login and fill out your Reunion Book Entry, and see all the exciting events /momborprofile.asp) planned for our Reunion! **Class Directory** Step 1 - Log in ttp://yale65.reuniontechnologies.cor (http://yale65.reuniontechnologies.com/login)Some of the<br>information on the class website is restricted to members of<br>the class. Log in here for access. Login /directory/mamber) YALE If this is your first time to the class website, you will need to sign up for an account.<br>Click on the button at the right and follow the "Don't have an account" link. **AYA** Step 2 - Update your Profile http://www.aya.yale.edu/) (http://yale65.reuniontechnologies.com/profile) **Update Profile Giving to Yale** Once you have successfully logged in, you can start updating<br>your profile. What you enter - including your photos and personal Essay - will form<br>the major part of our Reunion Yearbook. (http://giving.yale.edu/) **Daily News** http://yaledailynows.com/) **Yale Athletics** ttp://www.yalebulldogs.com /landing/index) **Yale Veterans** (https://yaleveterans.org/) **Local Yale Clubs** (http://www.aya.yalo.odu /content/chibs)

> For additional information on this site, please contact the Site Administrator (mailto:webmaster@yale63.reuniontechnologies.com?subject=Yale63). Copyright © 2019 | Reunion Technologies (http://www.reuniontechnologies.com)

> > 10/22/2019, 10:15 AM

- 2. Click on **Log In** tab (Step 1). Then create a Username and Password. You won't be able to sign in until you create an account. If for some ungodly reason you still remember your Username and Password from the 50<sup>th</sup> Class Book, go ahead and use it. You can then skip Steps 3 and 4 below.
- 3. Go to "Don't Have an Account?" tab. It will take you to the "First-Time Sign Up" page.
- 1 of 3 10/22/2019, 11:10 AM Yale University Class of 1965 http://yale65.reuniontechnologies.com/dynamic.asp?id=/\*/pages/\_signup

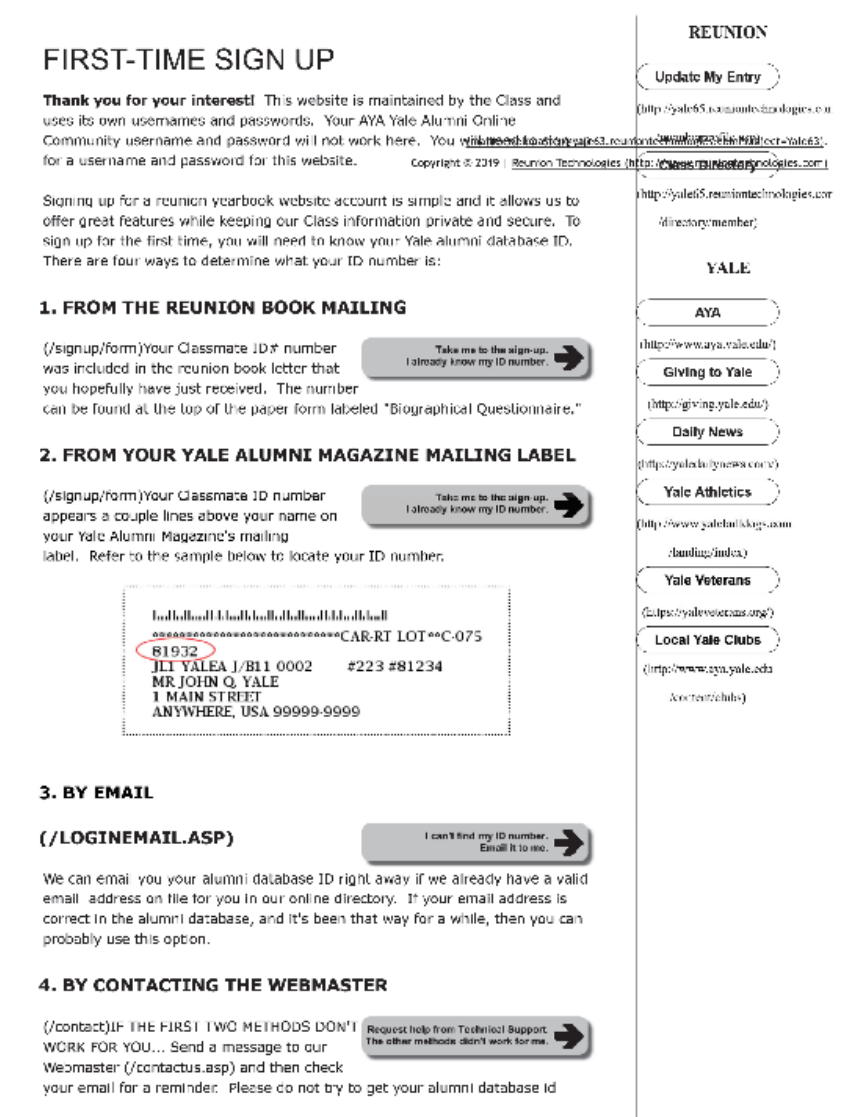

2 of 3 10/22/2019, 11:10 AM

- 4. Get your ID from the launch letter or from your Yale Alumni Magazine (Option 2) or send an email request to Reunion Press using the "By Email" tab (Option 3). They will send it to you.
- 5. Once you have your ID, click on the "Take me to your sign up" tab (#2 above). Complete the Sign-up page. Then click "Submit."
- 6. This will take you to the Welcome page. Click on "Log in" and enter your new login info. (The next time you go to the Reunion website you will need this login info.) Now click on the "Update My Entry" tab in the right column under "Reunion."

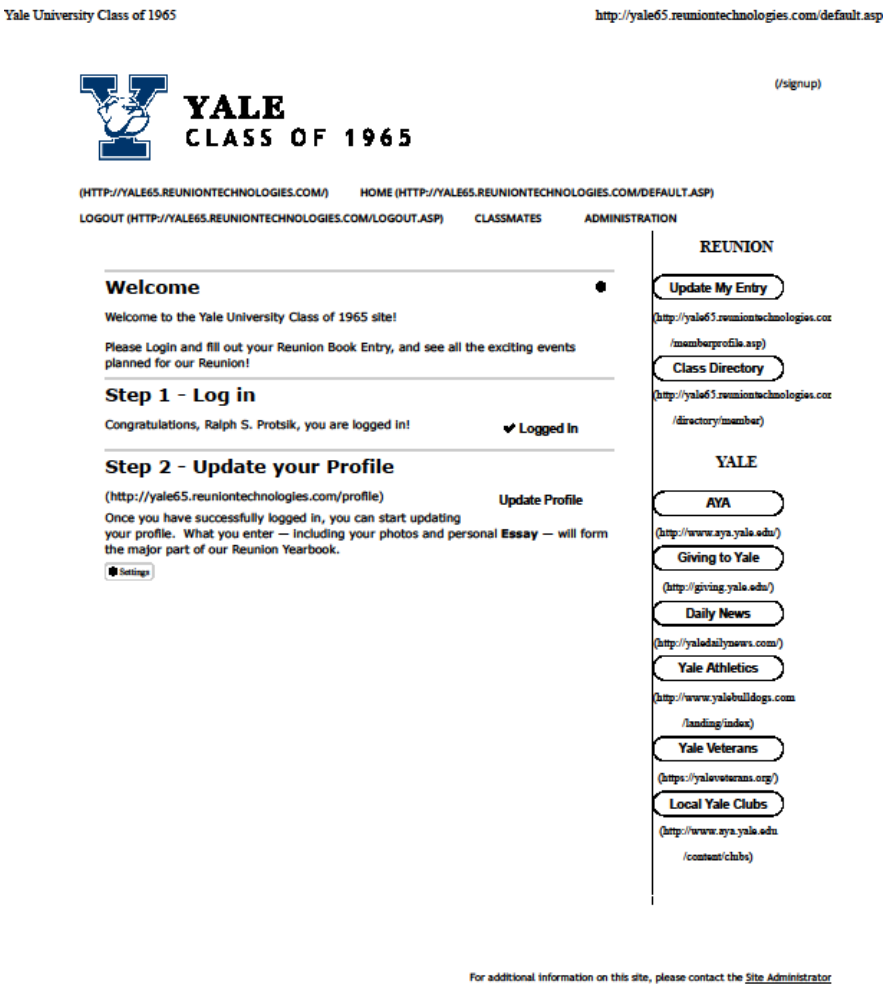

(mailto:webmaster@yale63.reuniontechnologies.com?subject=Yale63). Copyright © 2019 | Reunion Technologies (http://www.reuniontechnologies.com)

- 7. This will take you to the Update Home page. Add or update your "About Me" information. Then click the "Next" tab in the upper right ("Step 1 of 7"). Continue through the update process by clicking "Next" after each step.
- 8. When you get to "Photos" page, ignore the "College" section. Using the "Preferred Current Photo" tab, *upload a new photo* of you. Unless you do, no photo will appear in the book—old photos have been discarded. You may also upload other photos using the "Other Current Photos," though not all (or any) of these photos may be used. (Photos get saved immediately and displayed. Don't worry that there is no Save button on this page — your photo is saved when you see it appear on the screen, after clicking "Upload Photo.") Again click "Next."
- 9. When you get to the "Essays" page, you can write a new essay (if you wrote one for the  $50<sup>th</sup>$ Book), or you can write a first-time essay (if you did not). For repeat essayists, you can write an appendix to your original essay. Note, however, that **OLD ESSAYS WILL NOT BE REPRINTED** in the 55<sup>th</sup> Book. Family, friends, and classmates will have to go back to the 50th Book if they want to see what you wrote last time. *Be sure to save your essay when you are through.* Then click "Next."
- 10. The "Review" page gives you a chance to review everything that will appear in the book, other than photos. Take a close look and go back and revise as needed.
- 11. Next time you come back to the website, all you'll need do is to log on with your User Name and Password. It will take you straight to the Home page.

# **Screen Samples**

#### Log in Page (Step 2)

Yale University Class of 1965

https://secure.reuniontechnologies.com/login/secure/YALE65?errmsg=&...

#### Yale University Class of 1965

This website is maintained by the Class and uses its own usernames and passwords. Your AYA Yale Alumni Online Community username and password will not work here. If you need to set up a username and password for this website, click here (/signup).

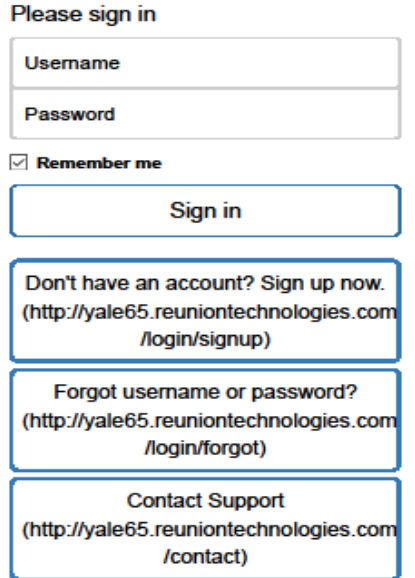

Reunion Technologies

10/22/2019, 10:16 AM

### Sign Up Page (Step 5)

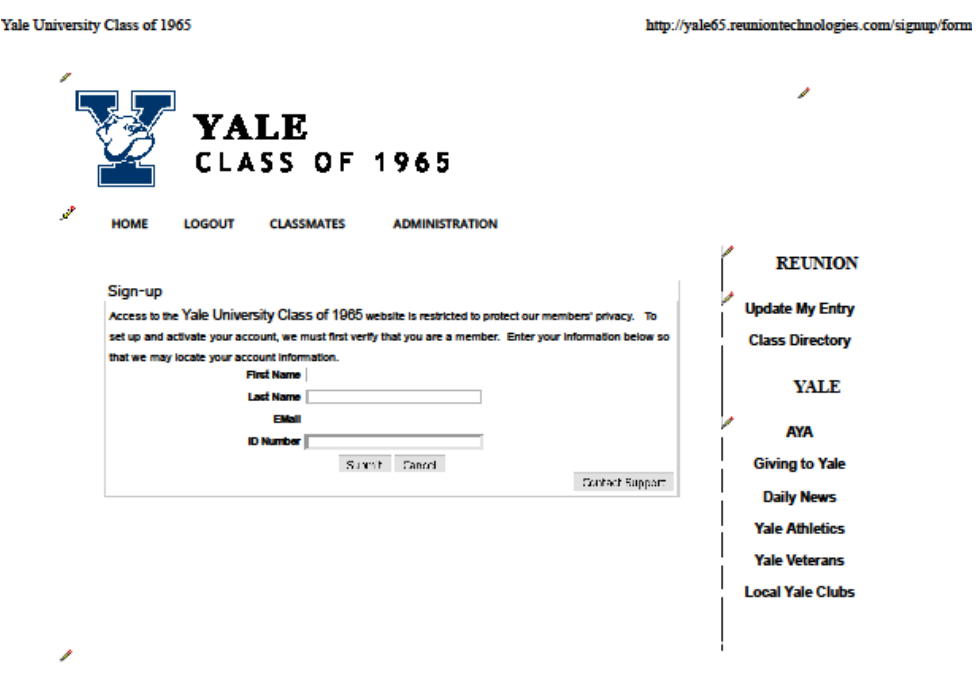

For additional information on this site, please contact the Site Administrator. Copyright © 2019 | Reunion Technologies

10/22/2019, 10:18 AM

# **About Me Page (Step 7)**

Yale University Class of 1965

http://yale65.reuniontechnologies.com/profile\_main.asp?proffn=editprof...

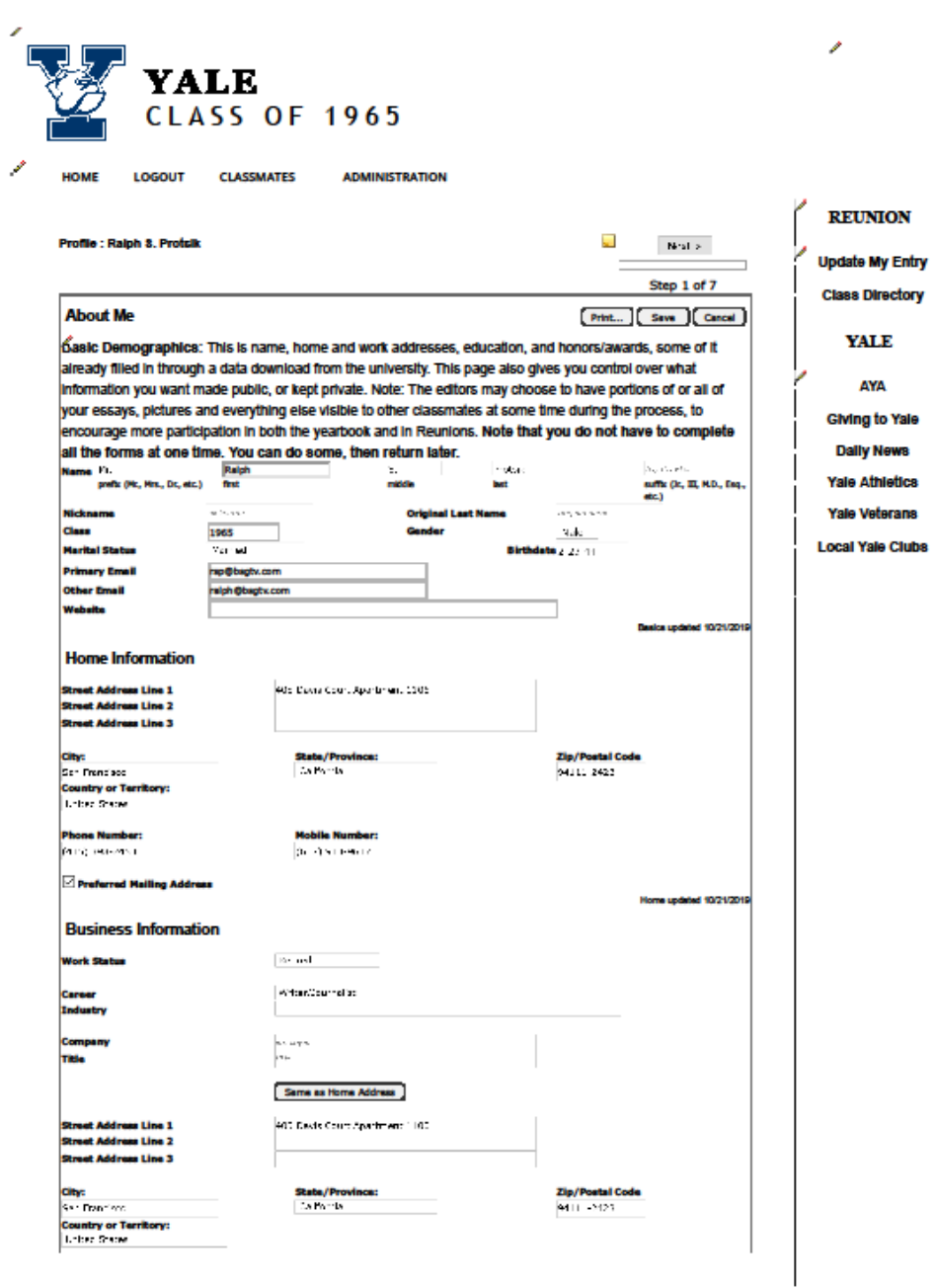

10/22/2019, 10:20 AM

#### **Photos Page (Step 8)**

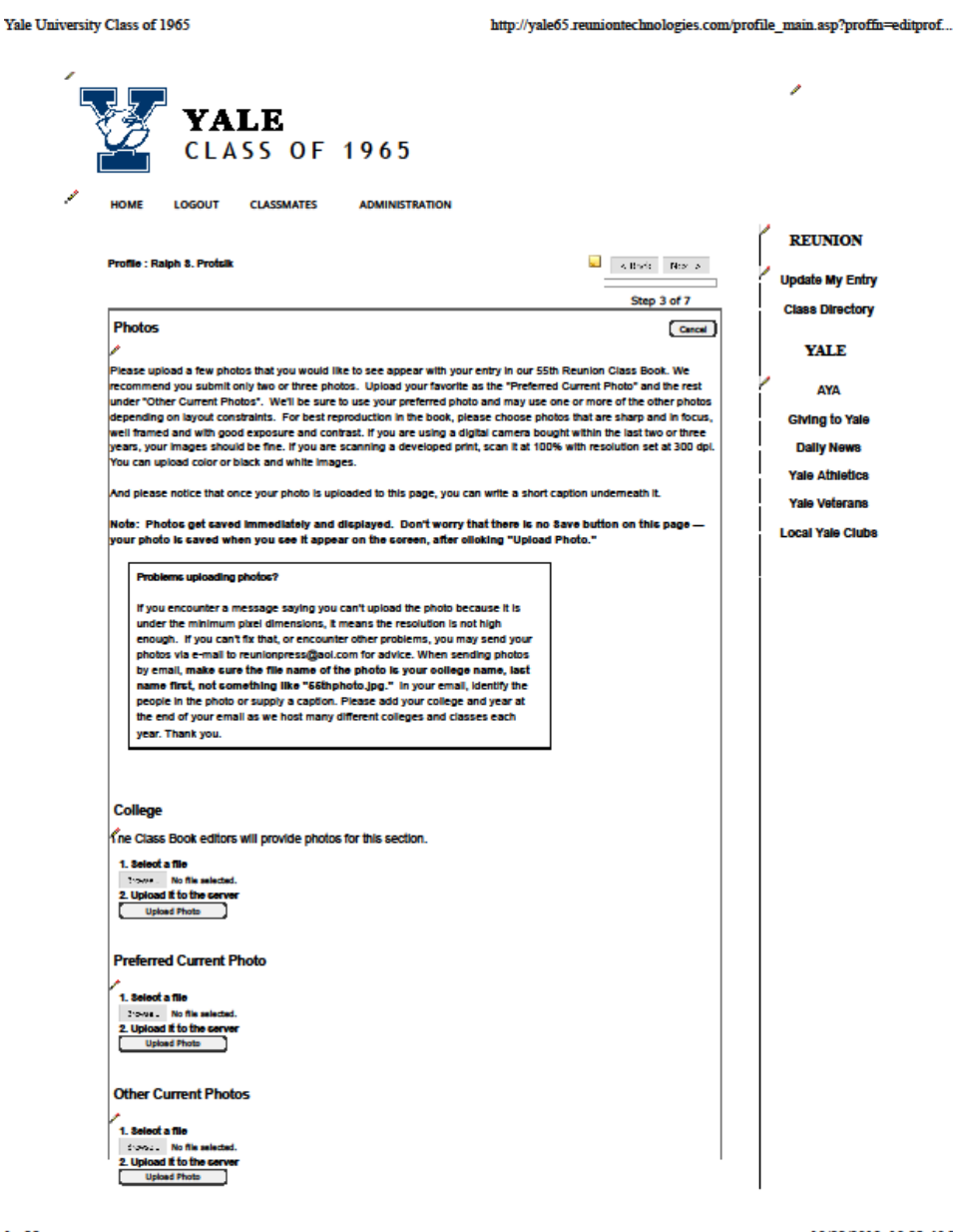

10/22/2019, 10:23 AM

### **Essays Page (Step 9)**

Yale University Class of 1965 http://yale65.reuniontechnologies.com/profile\_main.asp?proffn=editprof...  $\mathcal{S}_{\mathcal{A}}$ **YALE**<br>CLASS OF 1965 HOME LOGOUT CLASSMATES **ADMINISTRATION REUNION** Profile : Ralph 8. Proteik  $\Box$  < Badd  $\Box$  Rest S  $\Box$ **Update My Entry**  $\overline{\phantom{a}}$ Step 5 of 7 **Class Directory** Essay Print... | Save | Cancel | YALE On the Essay page, you can copy from something you've already written on your computer and paste it in the box.<br>box. Or you can compose right here. And best of all, you can return to your Profile as offer as you like if yo **AYA** Giving to Yale **Dally News** Yale Athletics Yale Veterans **Local Yale Clubs** 0 words, 1000-word limit Past Essays (Seve Cancel) ⊐ Step 5 of 7 tab: myessay (profile\_myessay.tab)  $\mathcal{S}$ 

> For additional information on this site, please contact the Site Administrator. Copyright © 2019 | Reunion Technologies

> > 10/22/2019, 12:15 PM

 $1$  of  $2$